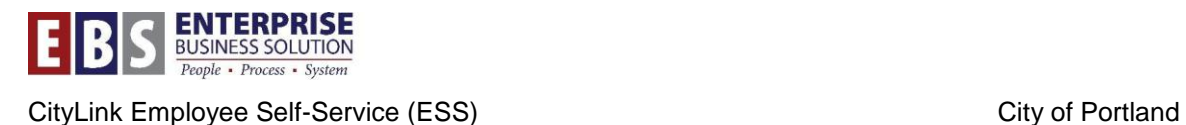

# **What's New in the ESS Time Sheet January 2014**

*We asked for your input on how to improve the time sheet, and you provided it! On January 16th , 2014 you will see several improvements to the time sheets in Employee Self-Service (ESS).* 

### **Certify button has moved**

The Certify and Cancel buttons have been moved up to the top left side of the time sheet. Moving the buttons here will make the time sheet certification process easier and more intuitive.

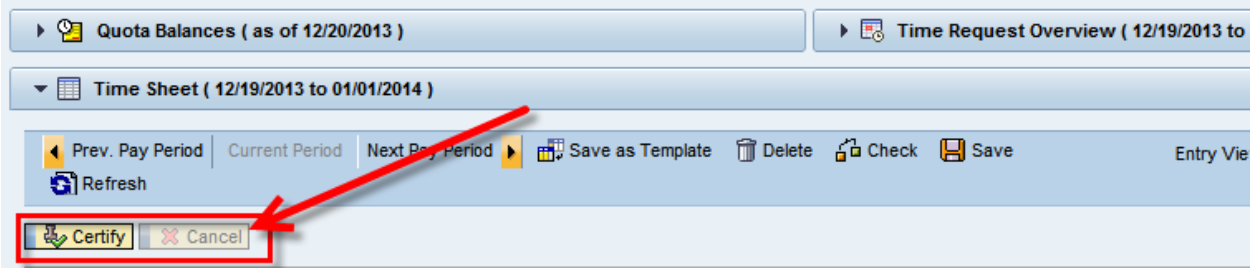

#### **Time sheet display options**

There are a few new ways to display information on your timesheet.

**Change number of days to display** (not new, but moved to top of time sheet): This drop down allows you to select the number of days visible on the time sheet. You can select 1 to 14 days. This preference will be saved when you close your time sheet.

**Hide clock times** (new feature): When this box is checked, the time sheet will hide the Start and End time columns from view. This is a "view only" feature; you will not be able to add/edit time in this view. This is useful for end of pay period review purposes to verify the number of hours charged to a specific line.

**Auto-hide unscheduled work days** (new feature): The default on the time sheet will be changed to automatically hide any days that have no planned hours. For example, if your work schedule is Monday – Friday, then Saturday and Sunday will automatically be hidden. If you need access to the "hidden" days to add/edit time, just select the "View unscheduled days" button.

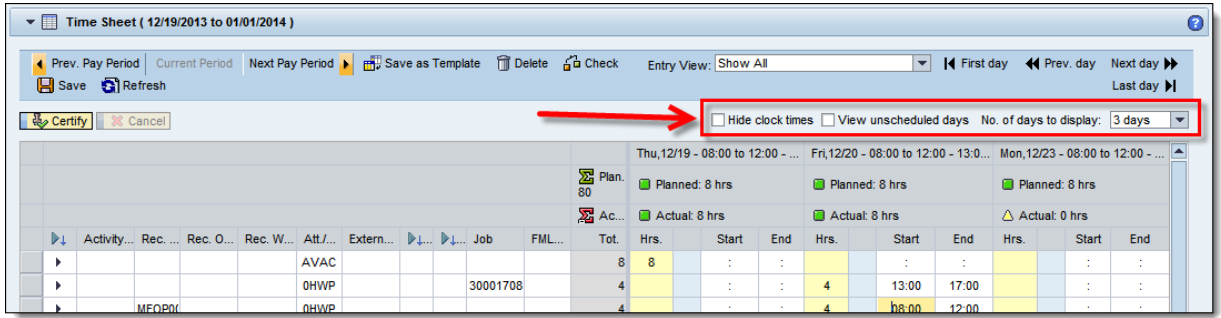

**Display descriptive costing information** (new feature): If you are entering time against other cost objects and would like to view more detailed information, you can expand each row.

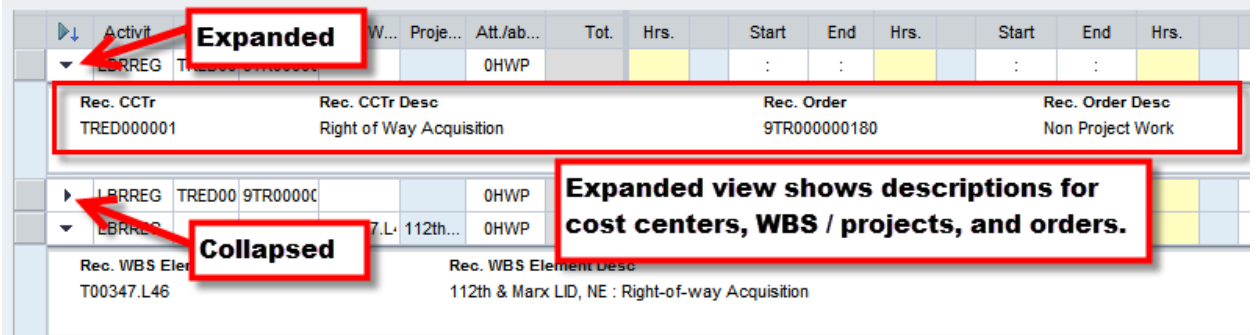

## **Display additional time entry views**

A few new entry views have been added to the time sheet. Below is a summary of the options and descriptions.

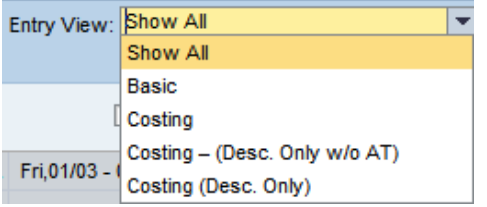

**Show All:** This view displays every column available on the left side of the time sheet. Use this if you need access to Activity Type, FLMA code, and external work order.

**Basic:** This view displays absence/activity type, overtime column (OT), premium number and job code.

**Costing:** This view displays activity type, cost object, and attendance/absence type. It also includes a description field for projects entered.

**Costing – Desc only w/o AT and Costing – Desc. Only**: These views only allow you to see cost object descriptions for each line of entry. You cannot make edits to the cost objects with these options selected; however, you can enter hours from this view. (See screenshot below for example.)

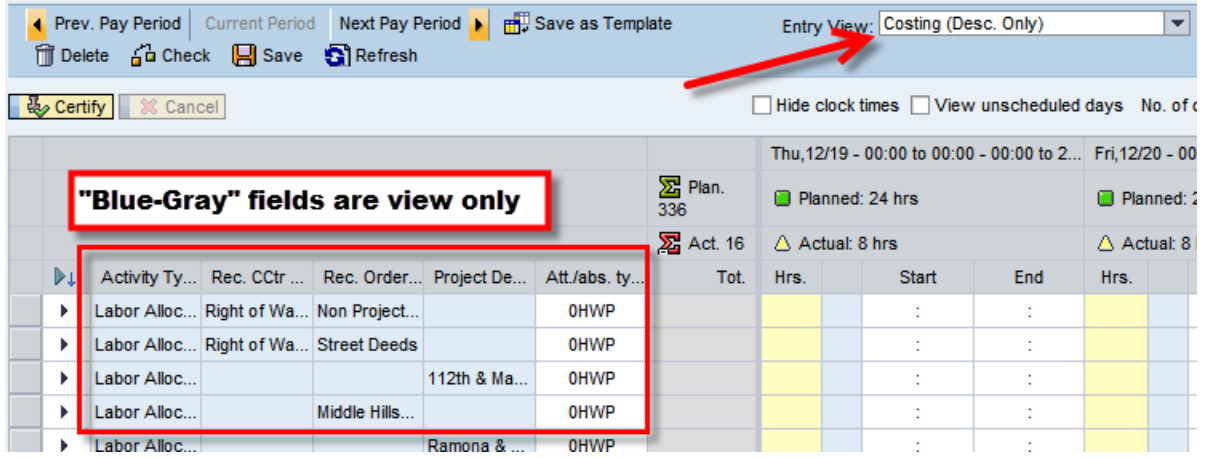

## **Memorize collapsed columns**

If there are columns that you don't use, just click on the column title and it will collapse to free up more room on the screen. Click the column title again to make the column visible. This feature is not new. However, the new part is that this information will be saved when you close your time sheet; you will no longer need to collapse the columns whenever you open your time sheet.

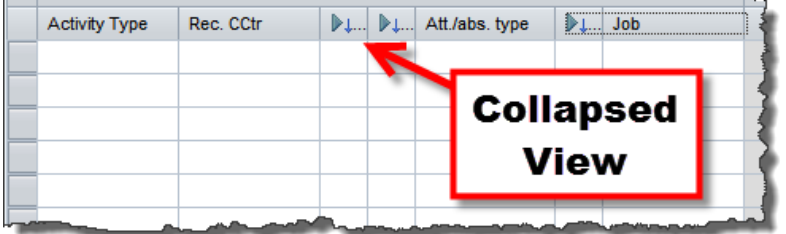